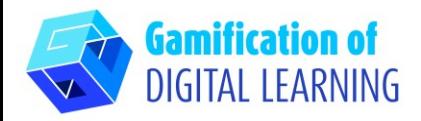

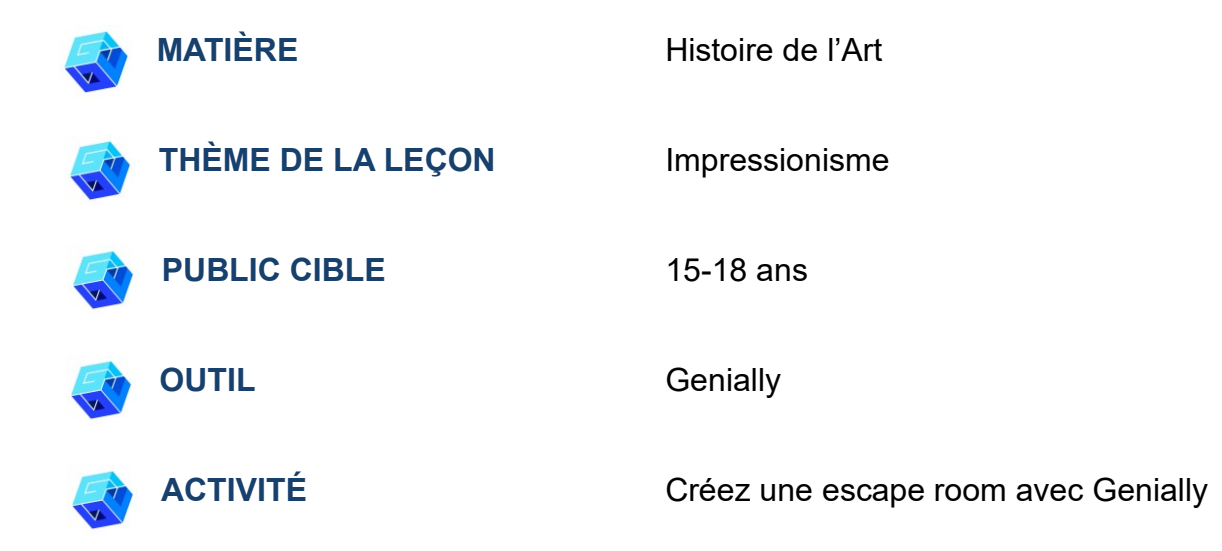

**RESSOURCES:** Des liens utiles sont inclus dans la section "Ressources" de la séquence pédagogique n°8. **N.B.:** L'escape room sera utilisée pour tester les connaissances acquises durant la première partie de la leçon : les questions sont basées sur les articles et les vidéos montrés pour expliquer le sujet de la leçon.

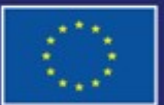

Cofinancé par l'Union européenne

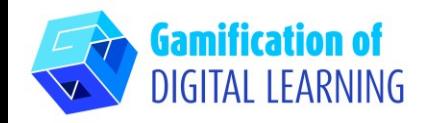

#### **ÉTAPES – DÉBUTER**

- 1. Allez sur le site web : [Genial.ly](https://genial.ly/)
- 2. Se connecter ou s'inscrire : En haut à droite, cliquez sur "Login" ou "Sign Up" pour créer un compte. Vous pouvez vous inscrire à l'aide de Google, de votre adresse email ou d'autres plateformes (par exemple, Facebook).
- 3. Démarrer : Une fois connecté, vous accédez à la page d'accueil de Genially. Cliquez sur "Create Genially" pour commencer à créer votre projet.

c genially

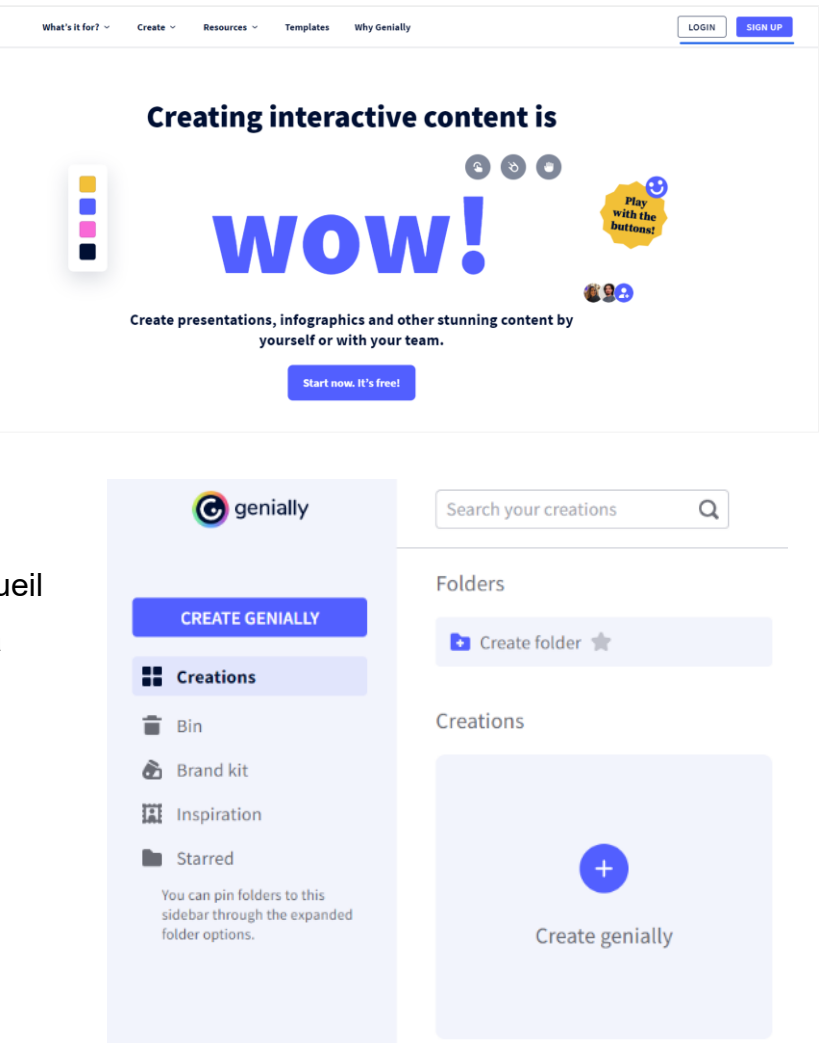

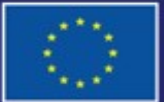

Cofinancé par l'Union européenne

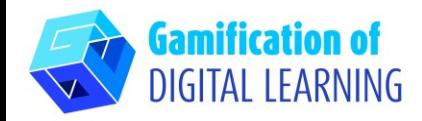

# **PRÉPARER L'ACTIVITÉ**

1. Sélectionnez le type de contenu que vous souhaitez créer : pour créer une Escape Room, cliquez sur "Gamification".

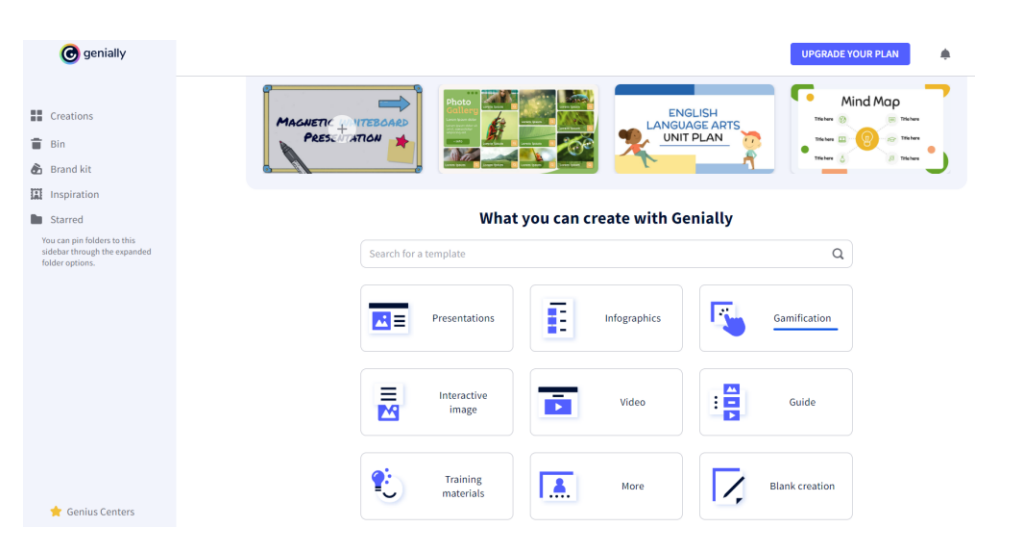

2. Ensuite, à gauche, cliquez sur "Escape games" et choisissez parmi les différents modèles celui que vous préférez : nous avons choisi "Museum Escape Room".

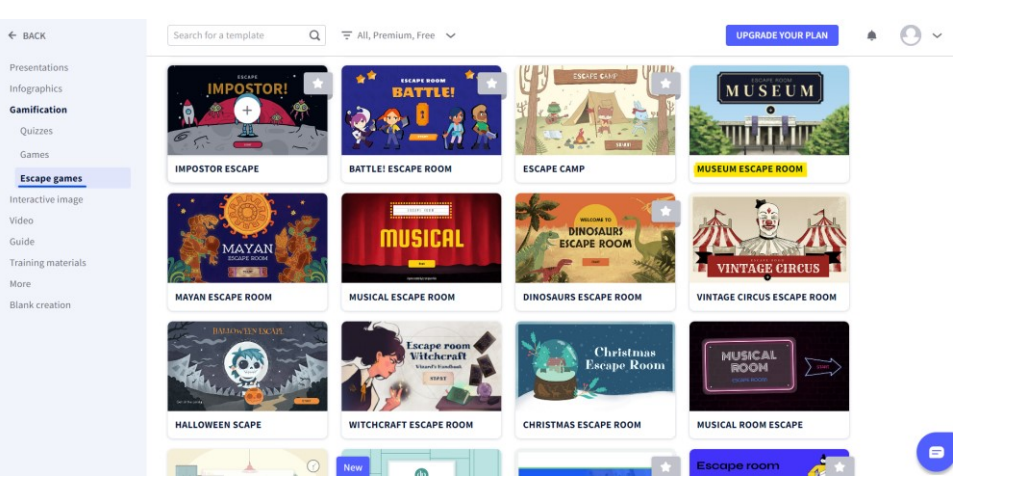

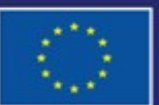

Cofinancé par l'Union européenne

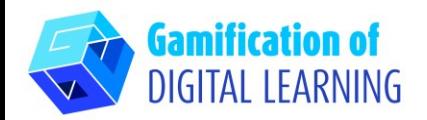

3. Sélectionnez le modèle choisi et cliquez sur "Use this template" (Utiliser ce modèle) pour commencer à le modifier.

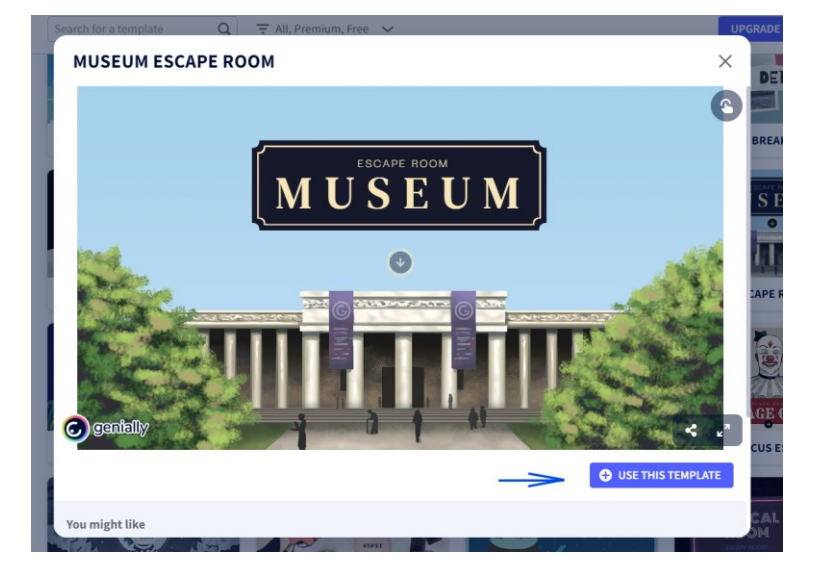

4. Vous pouvez commencer à éditer votre projet : vous pouvez supprimer les éléments dont vous n'avez pas besoin, éditer le texte, changer les couleurs, la police, la taille, remplacer les images, etc. en utilisant le menu de gauche.

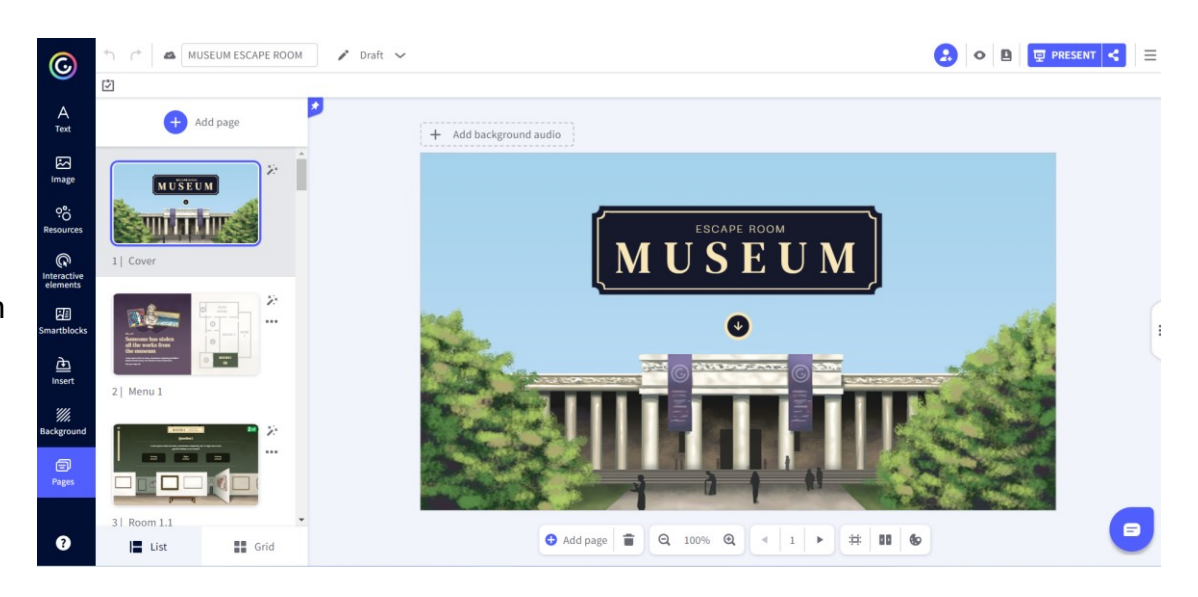

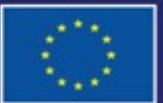

Cofinancé par l'Union européenne

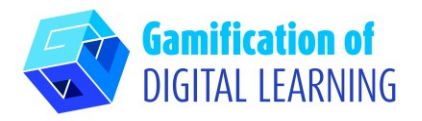

5. Tous les éléments peuvent être modifiés en cliquant dessus directement sur la page. Vous pouvez ajouter des questions et des réponses basées sur les articles et les vidéos étudiés pendant la première partie de la leçon lorsque les sujets de la leçon ont été expliqués.

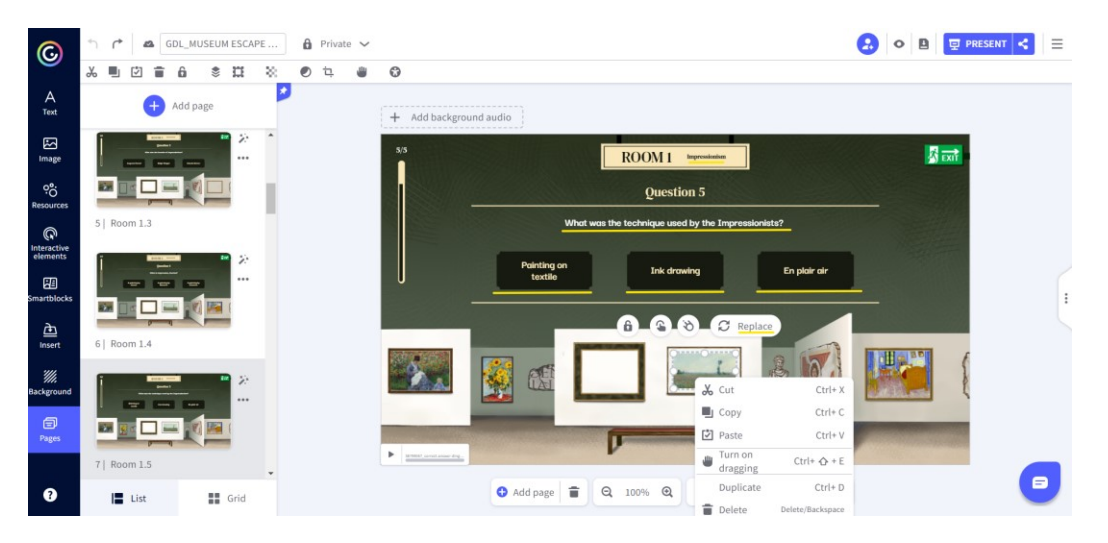

- 6. Vous pouvez adapter tous les éléments de l'escape room à vos objectifs d'apprentissage et ajouter autant de questions que nécessaire pour tester les connaissances acquises par vos élèves.
- 7. En haut, en cliquant sur l'icône "œil", vous pouvez prévisualiser votre projet et tester tous les éléments pour voir si votre escape room fonctionne (bonnes/mauvaises réponses, sons, transitions, interactivité, etc.).

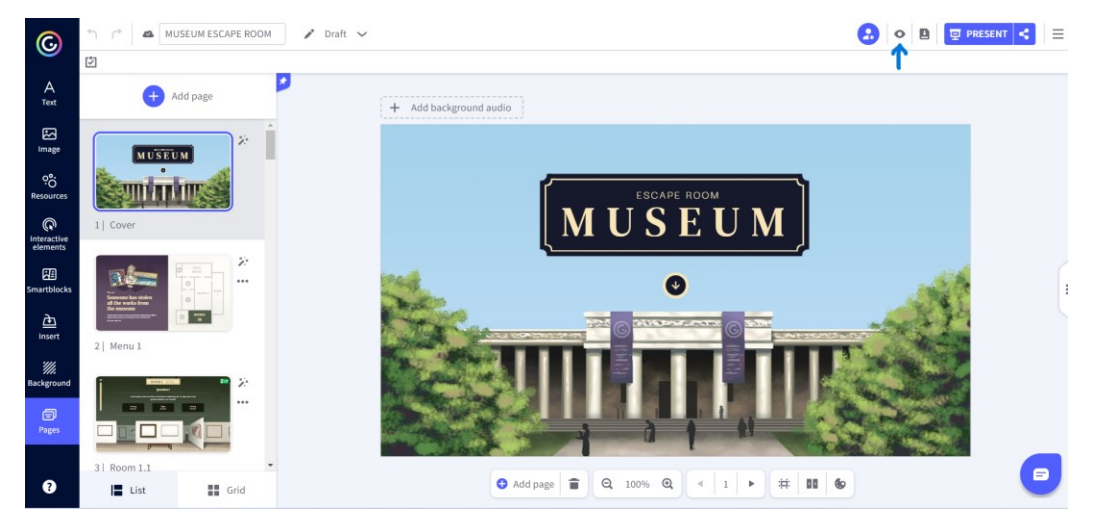

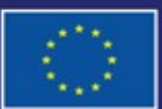

Cofinancé par l'Union européenne

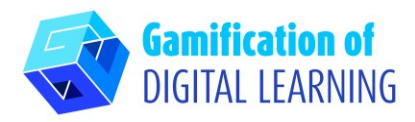

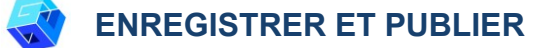

1. Toutes vos modifications et votre progression sont automatiquement enregistrées. En haut à gauche, vous pouvez changer le titre de votre projet.

2. En haut à droite, en cliquant sur l'icône "Share" (Partager), vous pouvez publier votre projet : vous pouvez décider de le rendre réutilisable pour d'autres utilisateurs, changer son titre et ajouter une courte description. Cliquez ensuite sur "All set".

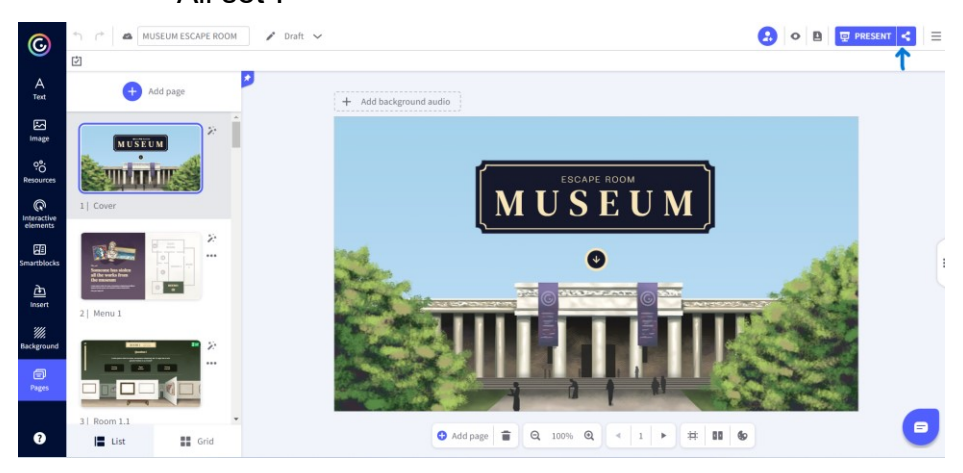

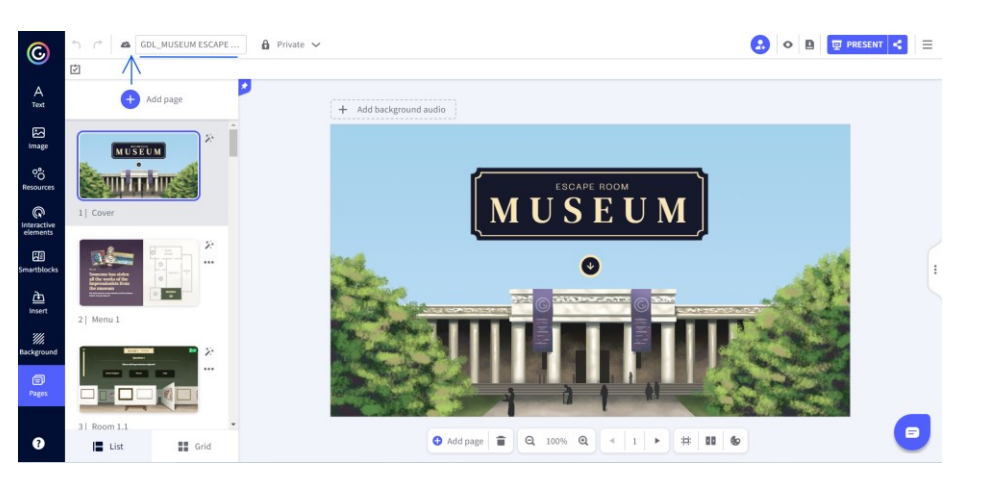

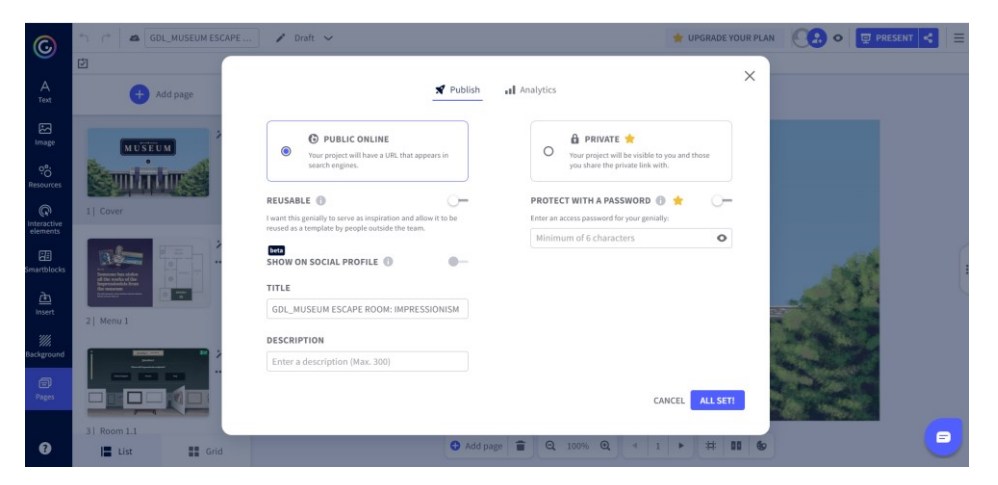

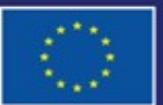

Cofinancé par l'Union européenne

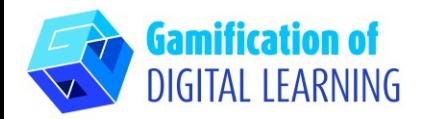

- 3. Partagez votre escape room via le lien, le courrier électronique, les réseaux sociaux, Google Classroom ou Microsoft
	- Teams.

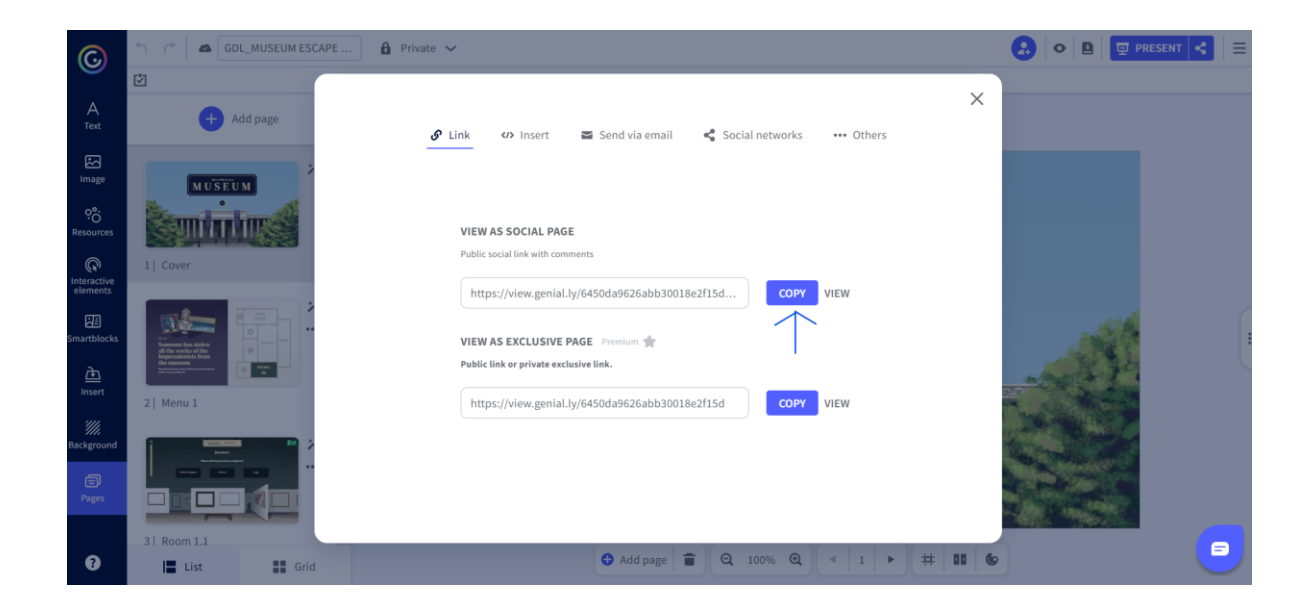

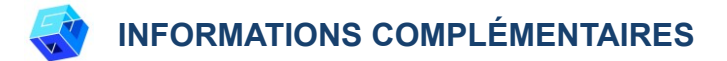

Consultez notre escape room en anglais *ici*.

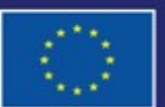

Cofinancé par l'Union européenne